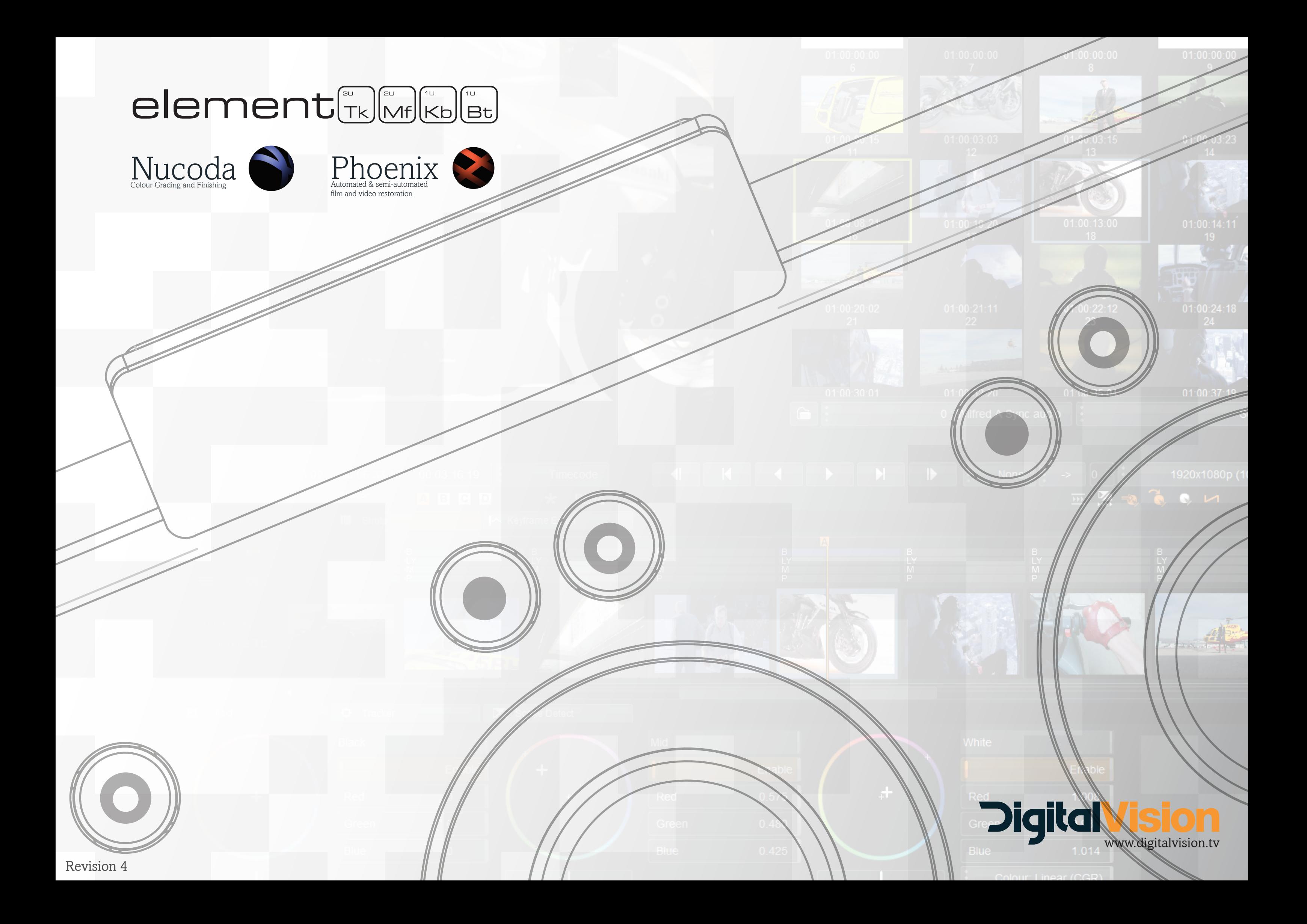

# *Overview*

Trackball Panel (Tk) Button Panel (Bt2) Button Panel (Bt1) Encoder Panel (Kb)  $\bullet$   $\circ$   $\circ$   $\circ$   $\circ$   $\circ$   $\circ$  $\circledcirc$  $\odot$  $\circledcirc$  $\circledcirc$  $\circledcirc$  $\odot$ **A**  $\circledcirc$ **<sup>A</sup> <sup>B</sup> B B A**

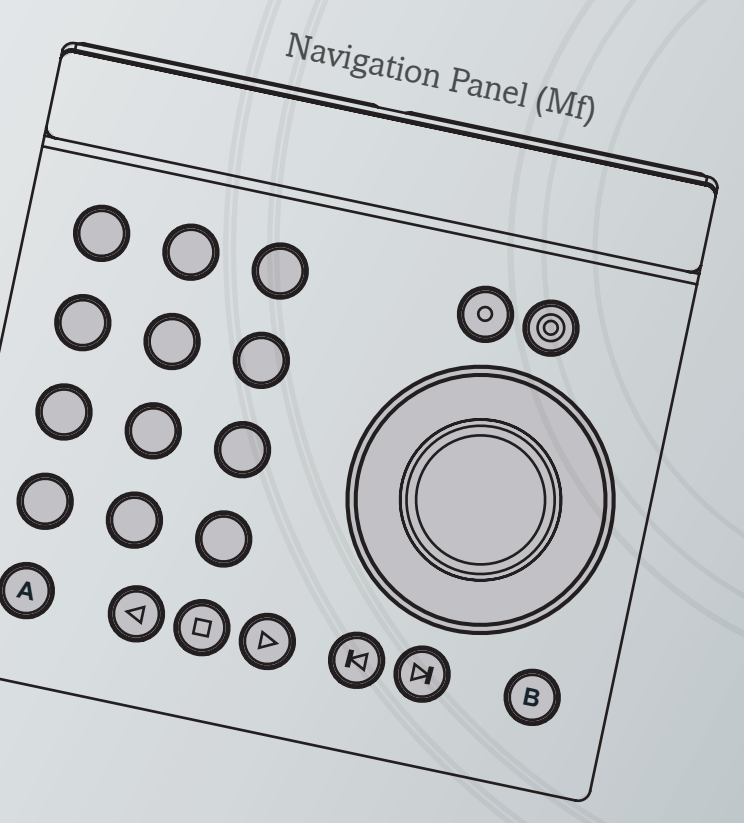

The trackball panel (Tk) and navigation panel (Mf) has dedicated Ball and Ring resets above the balls and rings. There a 5 panels in the recommended setup.

The default setup uses multiple banks for each panel. Move through different banks by pressing the (B) key on each.

## *Mapped effects*

Currently not all the effects available in Nucoda and Phoenix are mapped:

In the CC layer, the Matte and RGBM Curves tools are not currently mapped. All the DVO Tools have been mapped, for some of the complex tools not all parameters are mapped, especially where "Basic" settings are available.

## *Installation*

Installation of the Element Panels is according to the instructions included with the panels.

For use with Nucoda or Phoenix, be sure to select the Element Control Panel option when installing the application.

Once installed, please use the settings tab in the Mapper to select the option for each panel to switch it's own banks only.

## *User Preferences*

Preferences for individual users are managed and selected from within the mapper software from Tangent.

If new effects are added to Nucoda they will added to the mapper, the user will have the choice of mapping them manually to their existing modified layout, or choose to use the updated Defaults, which will of course lose all custom preferences.

There a 5 panels in the recommended setup.

1 Mf - Navigation Panel 2 Bt - 12 Button Panels (Named Bt1 and Bt2) 1 Kb -12 Knob Encoders 1 Tk - Trackball Panel.

In the doc, we refer to them as Mf, Bt -1 and 2 Kb and Tk

The default layout attempts put the most commonly used functions and controls within easy reach of the user at all times. It is also designed to keep those controls available at all times, to minimise menu switching. These are persistent functions and controls.

Effects are referred to in the Element Mapper as a Mode - you will see that each mode is mapped separately in the mapper. Persistent menus are available in all modes at all times.

The layout is editable using the Tangent Mapper utility and this is also how multiple user accounts are managed. Changes to the mapper take immediate effect in the Nucoda or Phoenix application.

In the case where the Fake Key option is used in the Tangent Mapper, ensure that the mapped hotkeys are updated in the Mapper if they are changed in the Phoenix or Nucoda application, there is a list of Hotkeys that are mapped at the end of the document.

The default setup uses multiple banks for each panel. Move through different banks by pressing the (B) key on each panel the (A) button will still access the "Alternate" functions. The difference between the "Alternate" function and the banks, is that switching to another bank will leave the panel display on that bank, while the "Alternate" function requires the user to hold the (A) button down and the make selections.

The only panel that deviates from the (A) and (B) behaviour is the Trackball Panel (Tk), on this panel, the (B) button will step forward through available tools on the current layer. Holding down (A) while pressing (B) will step backwards through the tools. The order in which the tools are stepped through can be changed in the TangentOrder.prefs file, in Root/Panel/Tangent.

# *Navigation and Button Panel - Mf - Bt-2*

Button Panel (Bt-2) Navigation Panel (Mf)

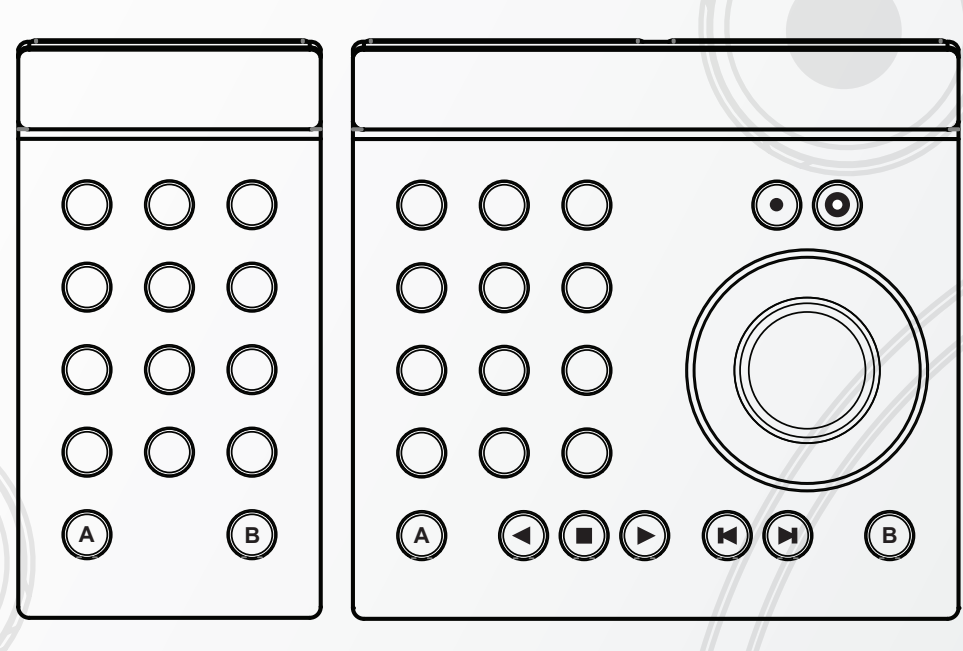

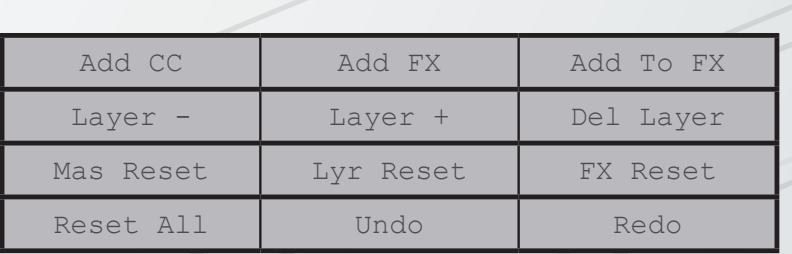

**Mf Panel - Bank 1 of 2 - Available in all modes**  Layer navigation Adding and removing layers. Resetting Layers and Effects

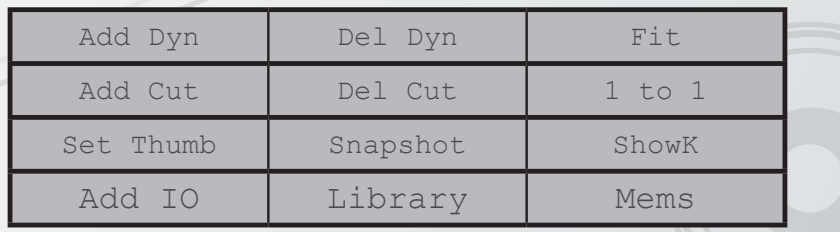

### **Mf Panel - Bank 2 of 2 - Accessed by pressing (B) Available in all modes**  Timeline commands

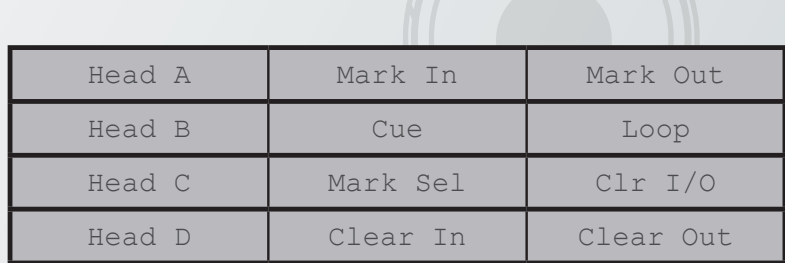

**Mf Panel - Bank 1 of 1 Alternative menu Accessed by holding down (A) - Available in all modes**  Playhead navigation - Marks

Play Reverse Stop Play Forward

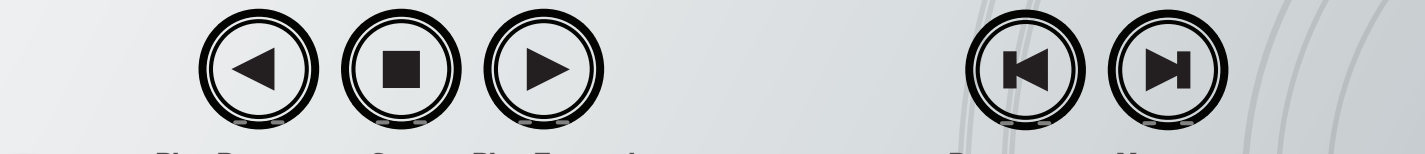

**(A)** Frame Back **(A)** Frame Advance

 **(A)** Goto last frame **(A)** Goto last frame of previous event of current event

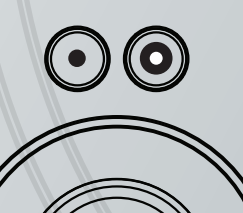

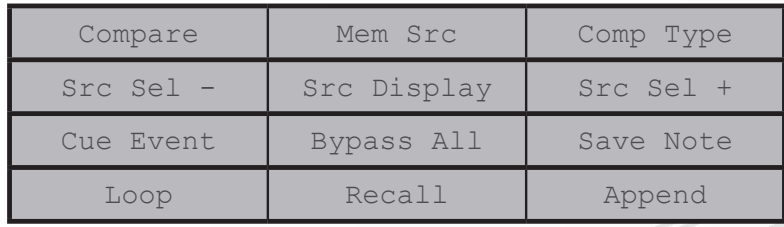

**Bt-2 Panel - Bank 1 of 2 - Available in all modes**  Comparison - Memory Sources - Comparison Types Event Cue - Saving and Recalling notes

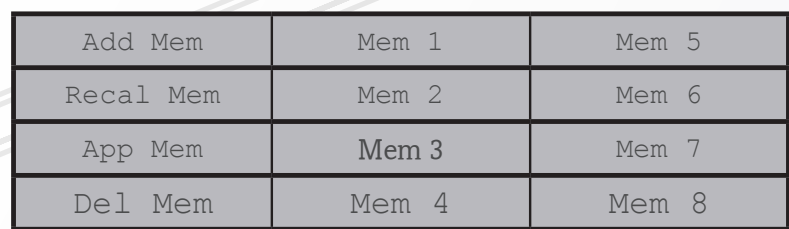

## **Bt-2 Panel - Bank 2 of 2 - Accessed by pressing (B) Available in all modes**

Quick memories - Select action on left - choose memory slot

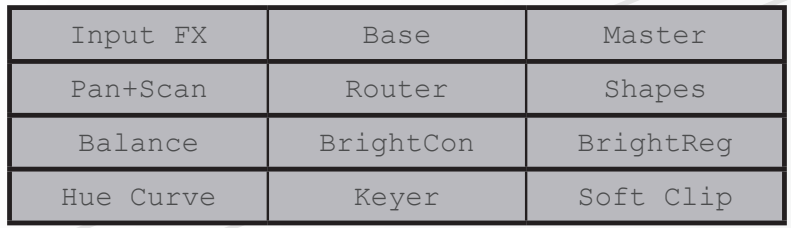

**Bt-2 Panel - Bank 1 of 1 Alternative menu Accessed by holding down (A) - Available in all modes**  Quick Navigation between Base, Master and InputFX and effects

> The Jog wheel on the MF panel is mapped by default to the Wipe control for Comparisons, the Ball will move the wipe origin left/Righ and Up/Down

The reset buttons will reset the comparison wipe.

Holding the (A) key while using the ring will jog the playhead on the timeline.

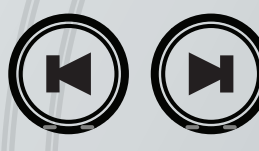

**Prev event** Next event

# *Button and Encoder Panels - Bt-1 - Kb*

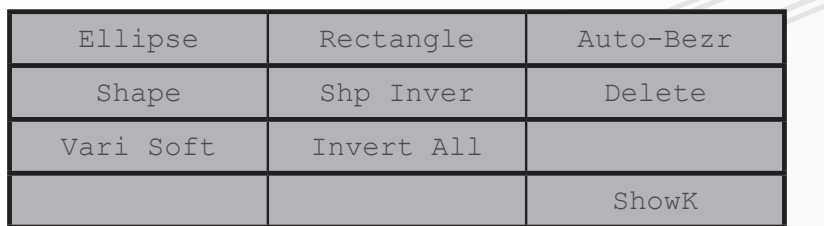

## **Bt-1 Panel - Bank 1 of 2 - Effect specific**

Shapes menu contains quick shapes and shape related menus and commands. Pressing the Shape key, will select and cycle th

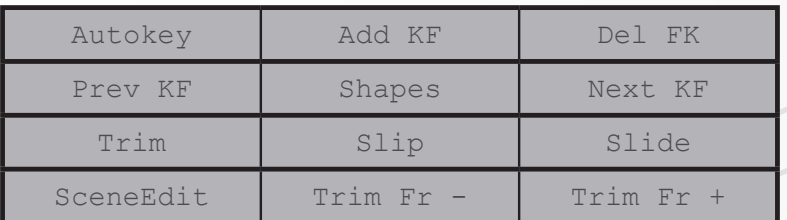

**Bt-1 Panel - Bank 2 of 2 - Accessed by pressing (B)**

**Available in all modes** 

**In some cases where effects have a many parameters, this menu could shift to Bank 3 of 3**

This menu allows quick access to Autokey, adding Keyframes, shapes menu and trimming modes.

Button Panel (Bt-1)

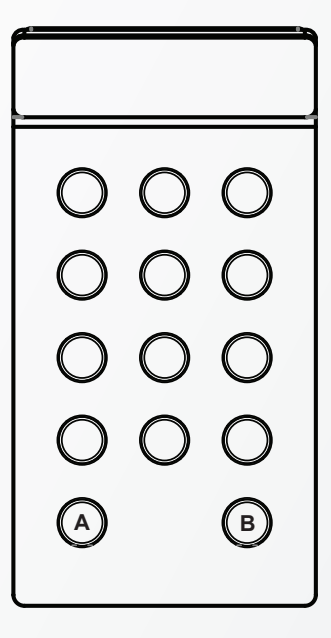

Encoder Panel (Kb)

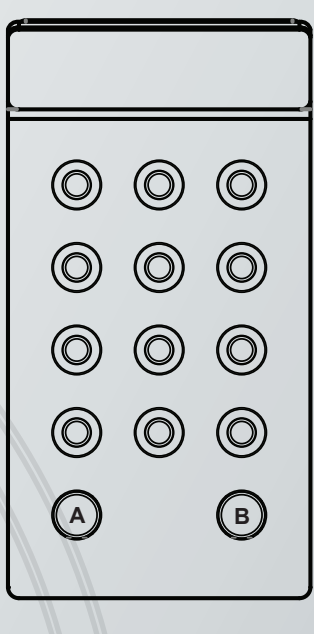

**Shapes Menu**

Menus on these two panels will be effect specific and will update as you move between effects. (The example used here is the Shapes menu) Most effect use only one bank, but there are effect that use 2 or 3 banks. Use the (B) key on the panel to cycle through the banks to reach the pesistent menus for these panels.

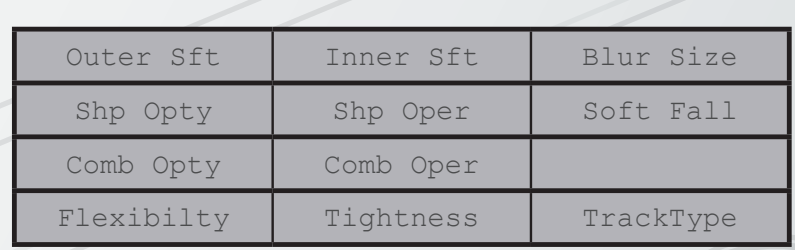

**Bt-1 Panel - Bank 1 of 2 - Effect specific**  Shapes menu contains shape related menus and commands.

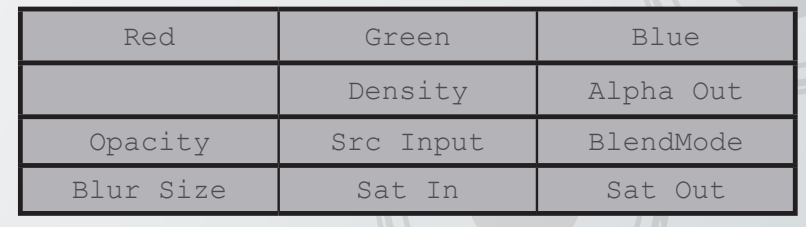

**Bt-1 Panel - Bank 2 of 2 - Accessed by pressing (B)**

**Available in all modes** 

**In some cases where effects have a many parameters, this menu could shift to Bank 3 of 3**

This menu allows quick access to Sat in and out, Layer blur, opacity and printer lights. Also inter layer blend modes.

**Shapes Menu**

The encoders on this panel can be pressed downward to reset the values. Sensitivity can be set in the Tangent mapper application. When making the setting, be sure to use the mouse pointer to click on the arrow head and drag it to the new position on the sensitivity scale, else it will not register the change. This seems to be a bug in the mapping software.

# *Trackballs and Rings - Tk*

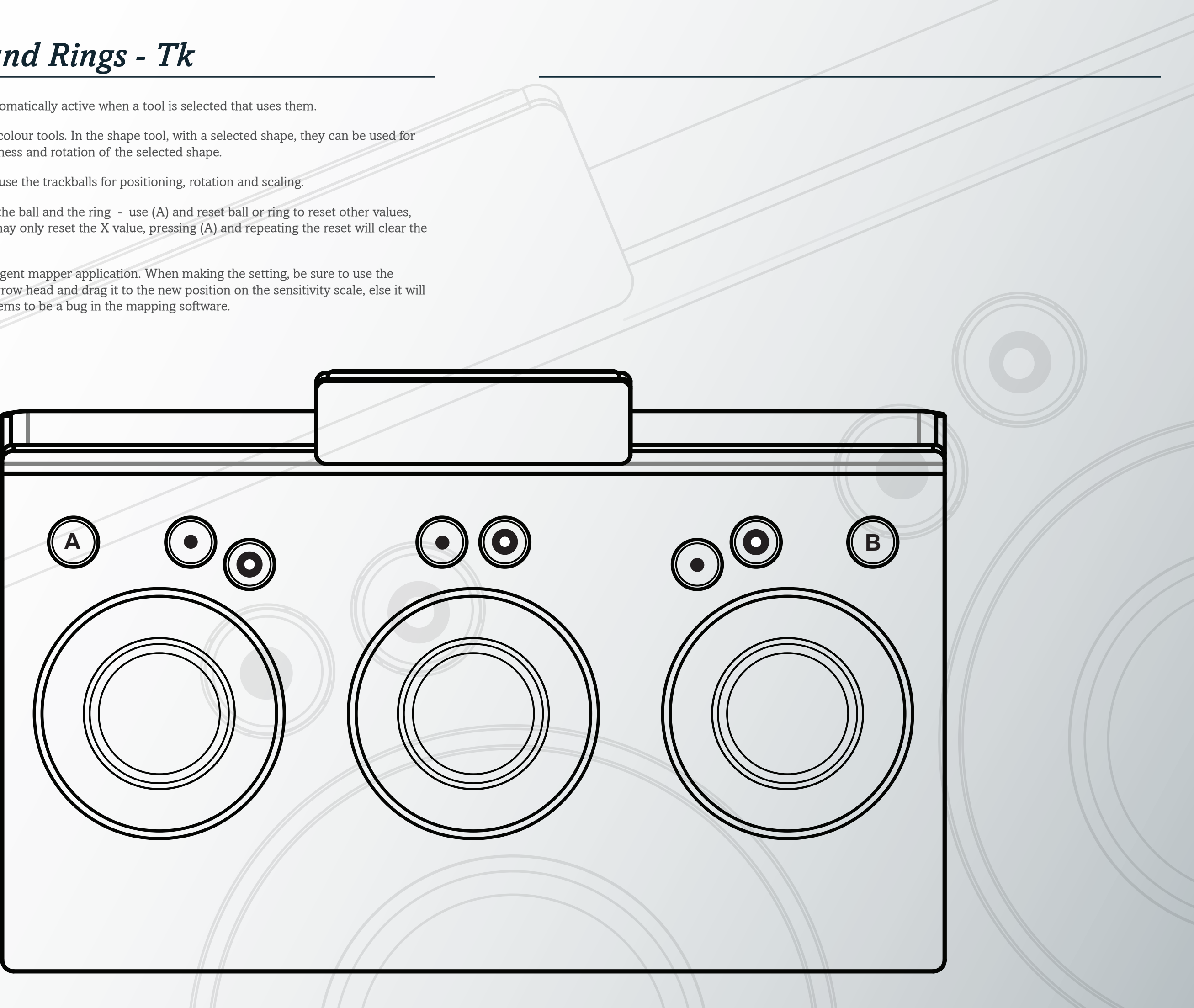

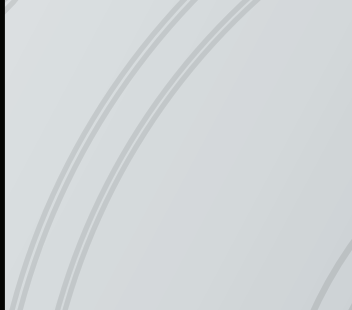

The trackballs and rings are automatically active when a tool is selected that uses them.

Their use is not only limited to colour tools. In the shape tool, with a selected shape, they can be used for positioning, scaling, setting softness and rotation of the selected shape.

Use the two reset keys to reset the ball and the ring - use (A) and reset ball or ring to reset other values, for example, resetting the ball may only reset the X value, pressing (A) and repeating the reset will clear the Y value.

In the Pan & Scan tool you can use the trackballs for positioning, rotation and scaling.

Sensitivity can be set in the Tangent mapper application. When making the setting, be sure to use the mouse pointer to click on the arrow head and drag it to the new position on the sensitivity scale, else it will not register the change. This seems to be a bug in the mapping software.

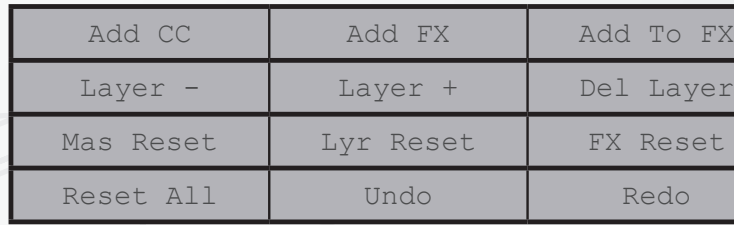

## **Mf Panel - Bank 1 of 2 - Available in all modes**

Add CC - Add a new colour correction layer after the current Add FX - Add selected effect as user FX layer Add to FX - Add selected effect as input FX layer Layer + and - Navigate between colour and FX layers Del Layer - Delete current layer Mas Reset - Delete all layers on the current shot Lyr Reset - Reset the current colour/fx layer FX Reset - Reset only the selected colour effect Reset All - Will reset all layers in shot, including Input FX Layers Undo and Redo

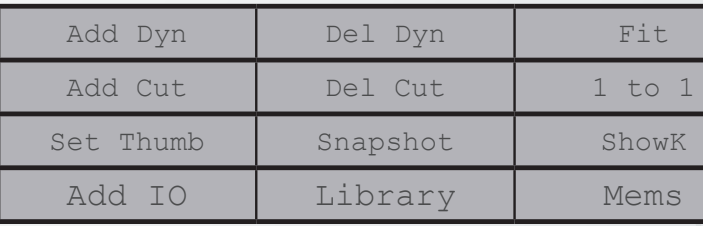

## **Mf Panel - Bank 2 of 2 - Accessed by pressing (B) Available in all modes**

Add Dyn - Position cursor at start point and select - move cursor and select to determine the ending point Del Dyn - position over dynamic and select to delete dynamic Fit - Scale to fit (Focus sensitive - for timeline and viewer image) Scale - Full size scale (Focus sensitive - for timeline and viewer image) Set Thumb - Select new image reference for event view Snapshot - Save still image of current frame (setup in preferences) ShowK - Show key image (use to see shape and keyer alpha) Add IO - Add new layer with inverted matte of previous layer Library / - Switch between library and mems views

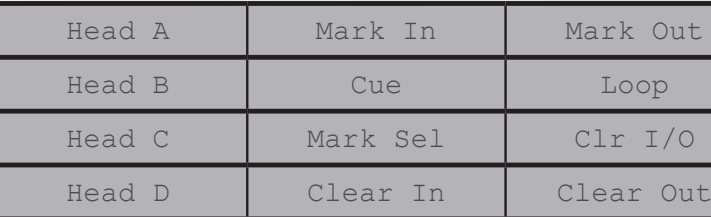

**Mf Panel - Bank 1 of 1 Alternative menu - Accessed by holding down (A) - Available in all modes**  Select playhead A B C D and press cue to cue selected playhead to current playhead Mark In - Mark Out to set In and Out points Mark Sel to set I/O points on current clip Loop to select playback mode Clr I/O to clear marks Clear in and Clear out

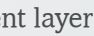

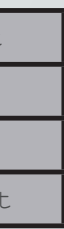

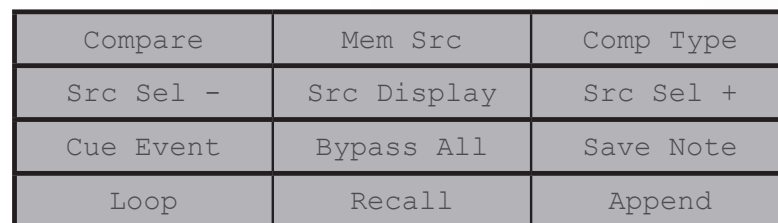

## **Bt-2 Panel - Bank 1 of 2 - Available in all modes**

Compare - Switches compare mode on/off

Mem Src - Chooses the comparison source from the Mems Comp Type - Selects between the available compare options Src Sel + and - Choose a source (event, track, note) Cue event - Cue to selected event in events view (yellow square) Bypass All - Bypass all effects or corrections on clip Save note - Save current corrections as a prest Loop - Set playback mode for timeline playbac. Recall - Recall selected layers to current selected shot Append - Append selected presets to current note

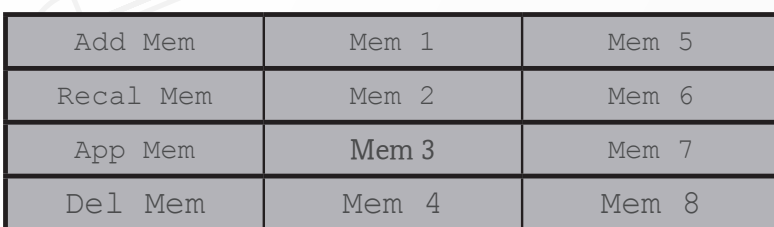

### **Bt-2 Panel - Bank 2 of 2 - Accesed by pressing (B) Available in all modes**

Add Mem - When selected, pressing Mem 1 - Mem 8 will store a quick memory. Recall Mem - When selected, pressing Mem 1 - Mem 8 will recall a quick memory App Mem - When selected, pressing Mem 1 - Mem 8 will append a quick memory Del Mem - When selected, pressing Mem 1 - Mem 8 will delete a quick memory

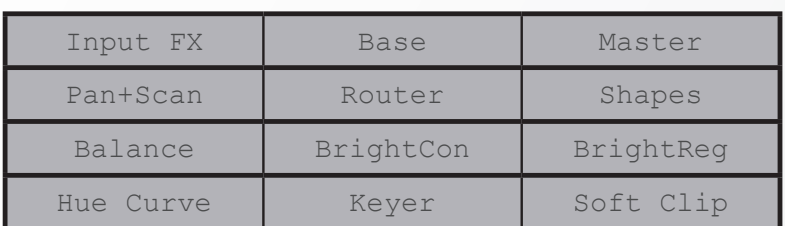

**Bt-2 Panel - Bank 1 of 1 Alternative menu - Accessed by holding down (A) - Available in all modes** 

These commands will allow the user to navigate to the selected layer (Input FX, Base, Master) or to the selected effect.

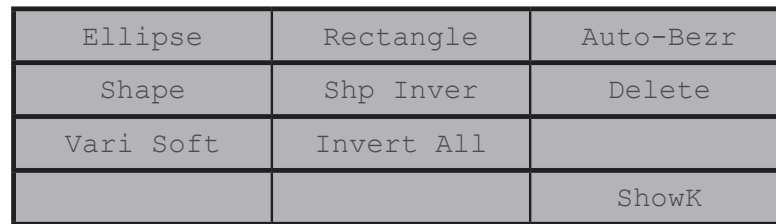

## **Bt-1 Panel - Bank 1 of 2 - Effect specific**

Ellipse - Add ellipse to current shot Rectangle - Add rectangle to current shot Auto-Bezr - Create auto bezier - use mouse or pen to complete Shape - Press to select shape or press again to cycle through available shapes Shp Inver - Invert current shape Delete - Delete selected shape Vari Soft - Turn on variable softness for selected shape Invert All - Invert all shapes on layer ShowK - Show alpha for shapes

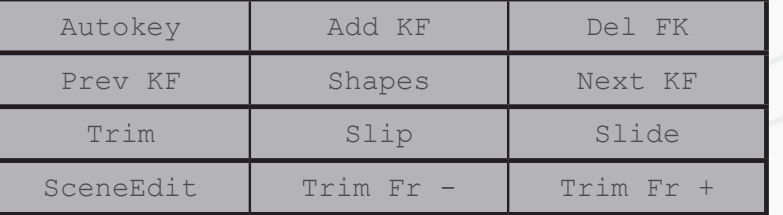

**Bt-1 Panel - Bank 2 of 2 - Accessed by pressing (B) - Available in all modes In some cases where effects have a many parameters, this menu could shift to Bank 3 or 4**

Autokey - Turn on Autokey - keyframe is set for every parameter change - automatically turn of on new shot Add KF - Manually add keyframe Del KF - Delete KF (When on keyframe position)

Prev KF / Next KF - Navigate keyframes

Trim - Turn on trim mode (make sure there are handles available and that scene edits (blue lines) are removed Pressing again will cycle to segment mode and again will cycle back to timeline mode.

Slip - Select slip mode

Slide - Select slide mode

SceneEdit - Select scene cuts on timeline and press the SceneEdit button to change them into normal cuts. Trim Fr - and + Frame offsets for trim/slip and slide modes

Shapes - Go to shapes menu in current layer

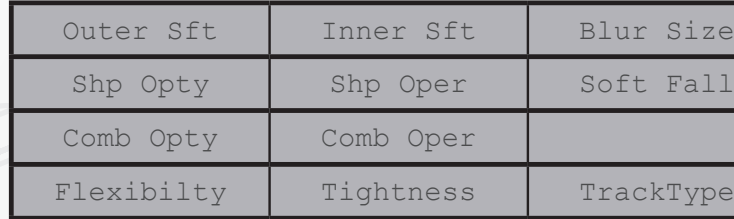

## **Bt-1 Panel - Bank 1 of 2 - Effect specific**

Outer Sft - Set outer softness on shape (Also use first ring to set softness) Inner Sft - Set inner softness Blur size - Set blur size Shp Opty - Set shape opacity Shp Oper - Boolean operation for selected shape Soft Fall - Change softness fall off for selected shape Comb Opty - set opacity for all shapes on layer Comb Oper - Boolean operation for all shapes Flexibility - Set flexibility for Deform tracker Tightness - Set tightness for Deform tracker Tracktype - Select between Deform and Transfor tracker. - Use GUI to track shape forward or backward.

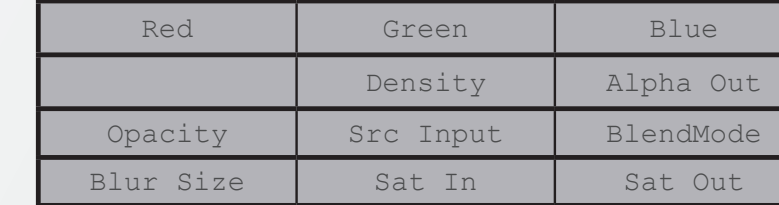

### **Bt-1 Panel - Bank 2 of 2 - Accessed by pressing (B) - Available in all modes**

### **In some cases where effects have a many parameters, this menu could shift to Bank 3 of 3**

Access Reg Green and Blue printer lights. Access to printerlights density

Alpha out - use to export layer alpha to other layer Opacity - set inter layer opacity Src Input - select layer source (Original, previous or base correction) BlendMode - Set inter layer blend modes Blur size - Set layer blur Sat in - Access to saturation tool Sat out - Access to saturation tool in HSL toolset

Image Systems AB (HQ) Ågatan 40 SE-582 22 Linköping Sweden Tel:+46 (0)13 200 100 Fax:+46 (0)13 200 150

Digital Vision Telefonvägen 30 126 26 Hägersten Sweden Tel:+46 (0)8 546 18200 Fax:+46 (0)8 546 18209 Digital Vision (UK) 11 Wardour Mews London, W1F 8AN United Kingdom Tel:+44(0)20 7734 8282 Fax:+44(0)20 7292 6969

Digital Vision Systems Inc. 6464 Sunset Blvd Suite 830 Hollywood CA 90028USA Tel:+1 818 769 8111 Fax:+1 818 769 1888

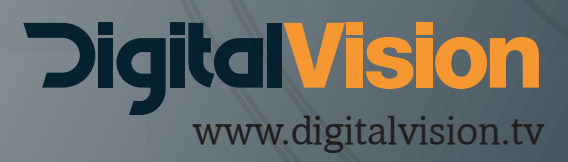